# **Guide to Non-stop dogwear B2B portal**

# **Where do I find the B2B portal?**

The direct link to the B2B portal is [www.nonstopdogwear.app.](http://www.nonstopdogwear.app/) You will also find access to the portal in the footer of our [homepage,](http://www.nonstopdogwear.com/) under "Service/B2B".

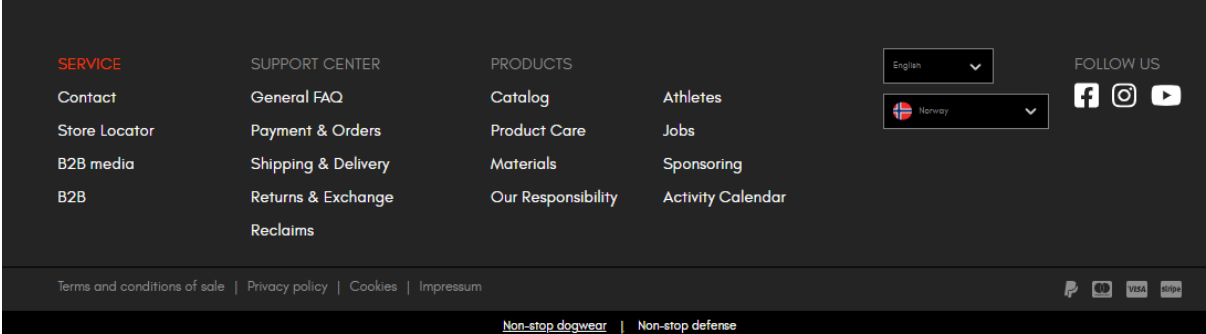

# **How do I log in?**

To log in, please enter the email address connected to your user account, enter your password, and press "log in". You must create your password before logging in the first time. Please see the section on how to create or reset your password for further information.

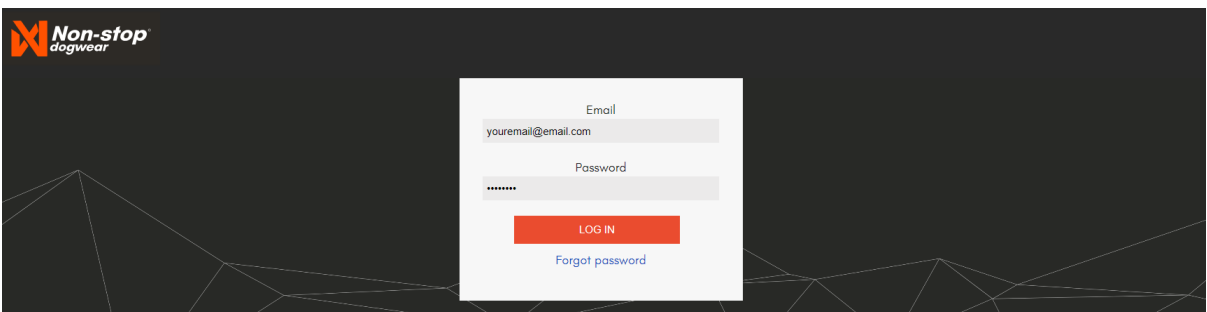

### **There is no user account connected to my email address. What to do?**

This can either be because you are entering the wrong email address, or there is no user created. Please try entering another email address first. If this does not work, please contact us at [sales@nonstopdogwear.com,](mailto:sales@nonstopdogwear.com) adding your name, store name and country for the quickest solution.

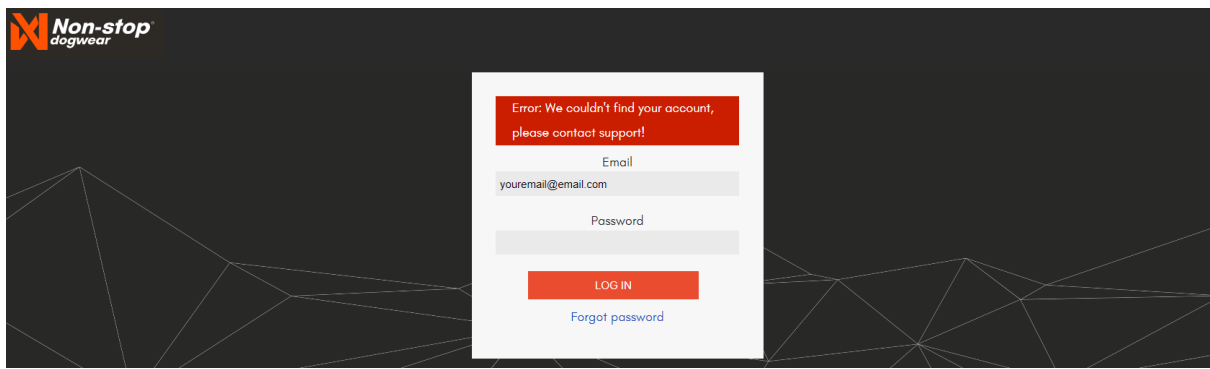

#### **How do I create or reset my password?**

You must create your password before logging in the first time. To create or reset your password, follow the guide below.

#### Press "Forgot password"

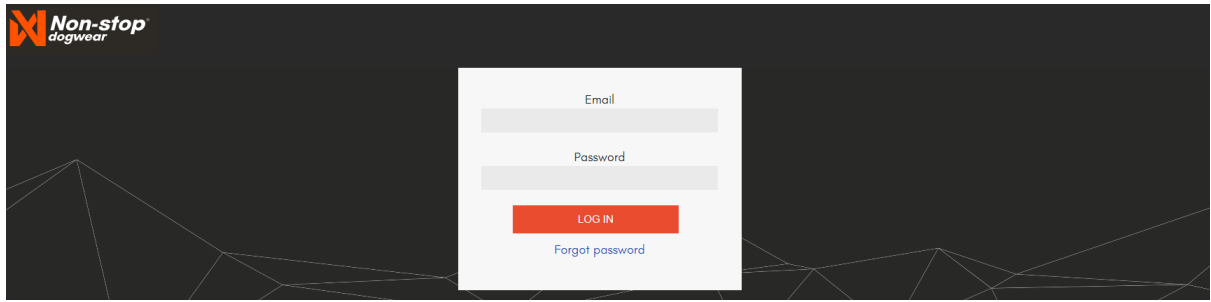

Enter your email address and press "Reset password". You will receive an email from us with a link to reset your password. Click this link. The email might end up in your junk mail depending on your email client's security settings.

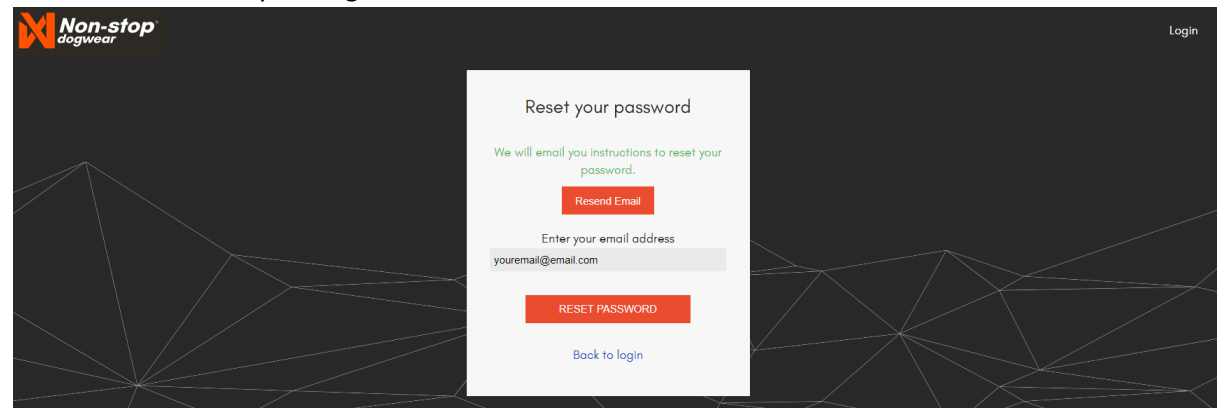

Type in your new password and press "change password". You are now ready to log in.

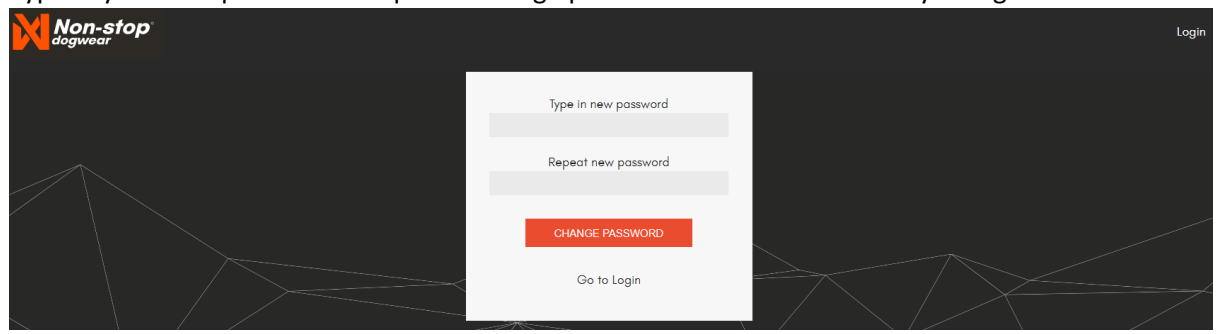

## **How do I place an order?**

To create a new order, press the button "NEW ORDER" on the main screen. To get back to the main screen, press the logo on the top left corner.

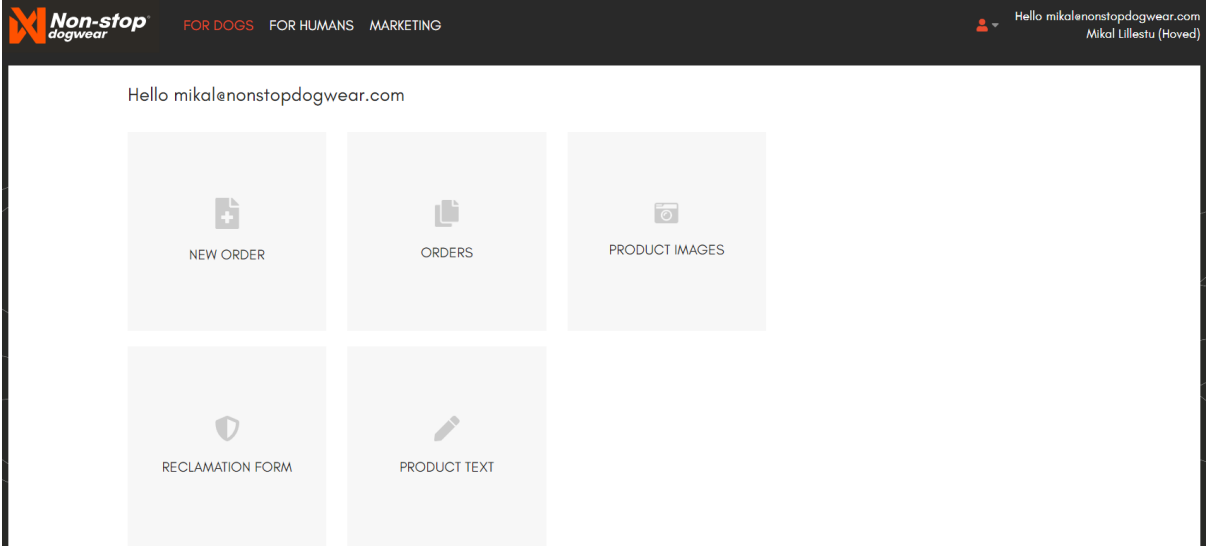

Use the left menu to find the category and product you are looking for. To add a product to your cart, enter your desired quantity and press the orange shopping cart icon. The product will be added to your cart on the right side. Press the + sign in your order overview to see all sizes and colors in your cart. To proceed to checkout, press the orange checkout button.

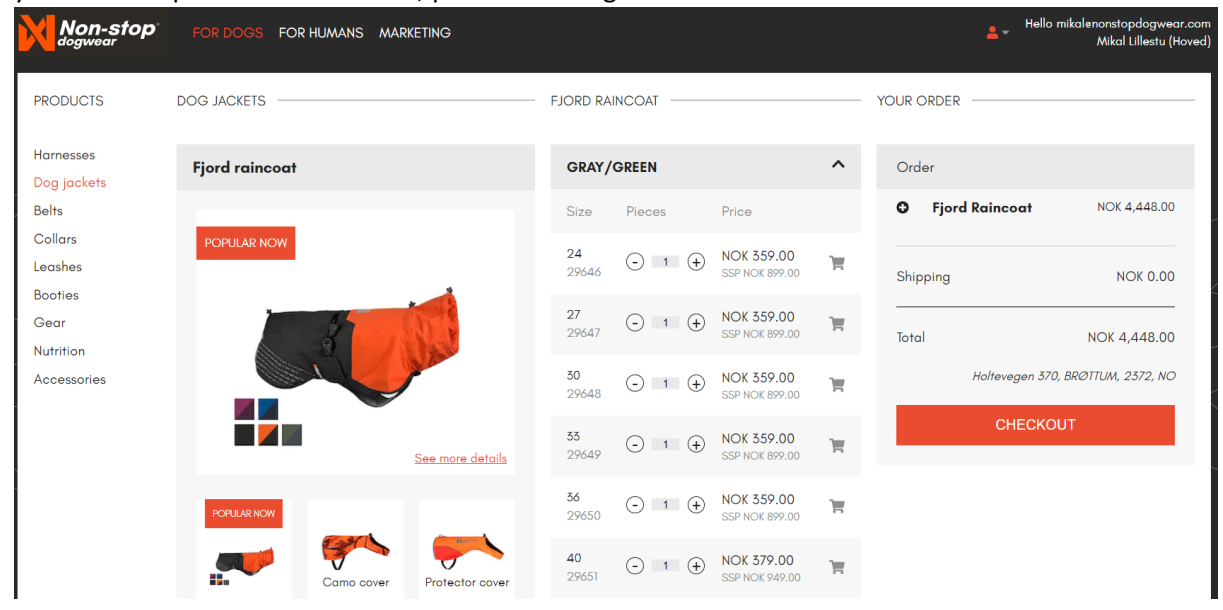

At checkout you have the possibility to add a comment or reference to your order if needed. To submit your order, press "Place order". You will get a notification upon placing your order if there are products in your order which has been sold out in the meantime. You then have the chance to either review your order and add substitute products or placing the order as it is.

Note: To ensure that you receive your order as fast as possible are orders without comments being sent automatically to packing immediately. It is not possible to add products to an order which has already been placed.

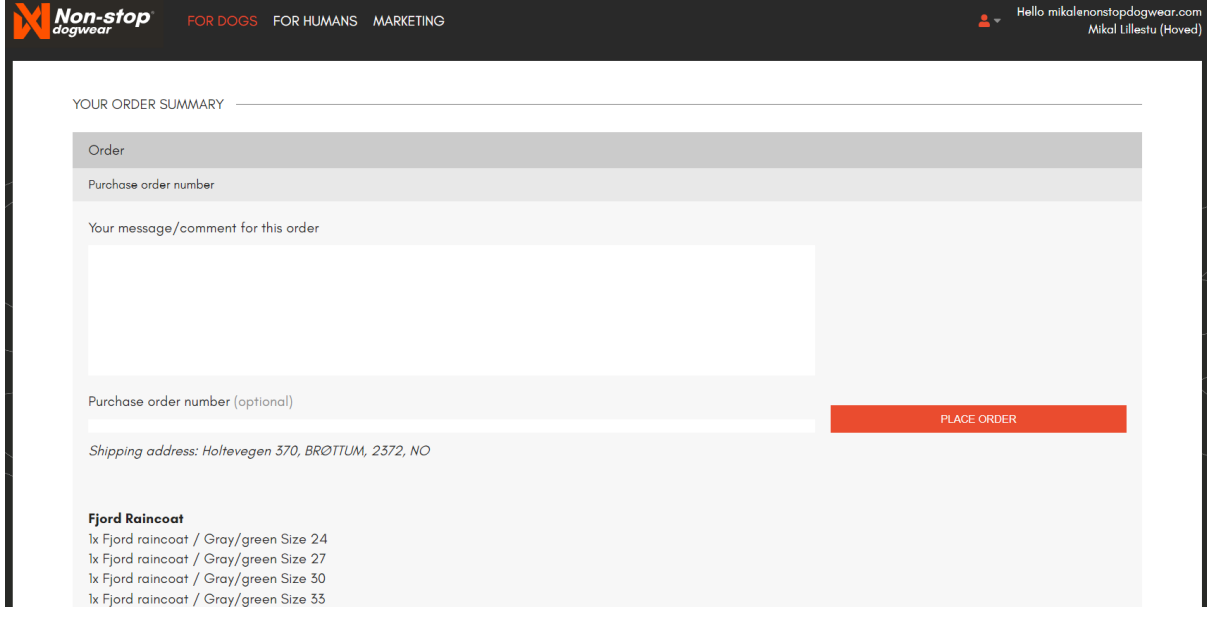

Once you place your order will you receive an order confirmation by e-mail

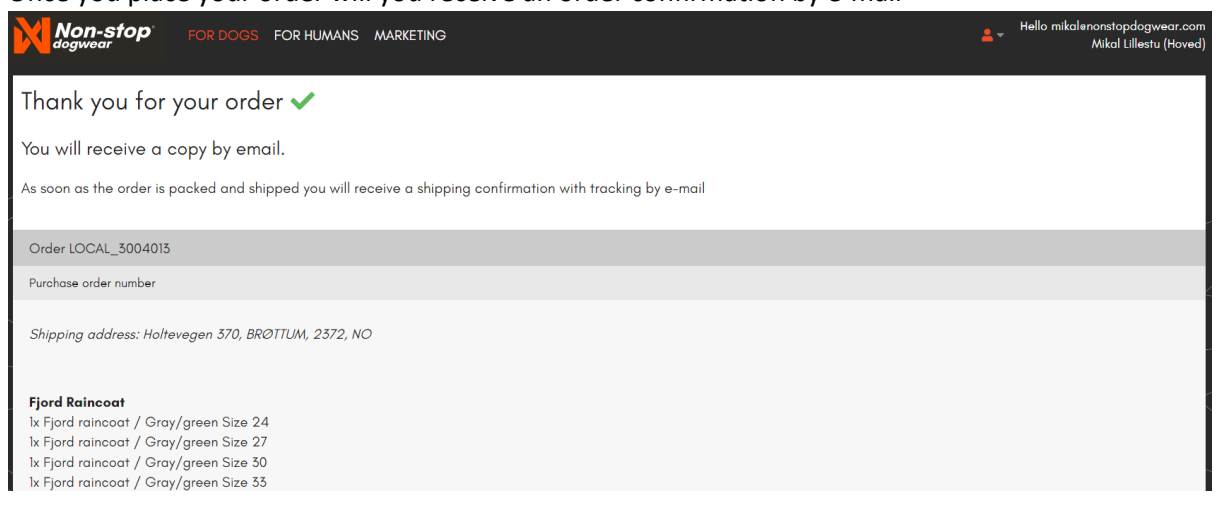

### **Where do I find the human clothing?**

Human clothing can be found through the top menu to the right of the Non-stop dogwear icon.

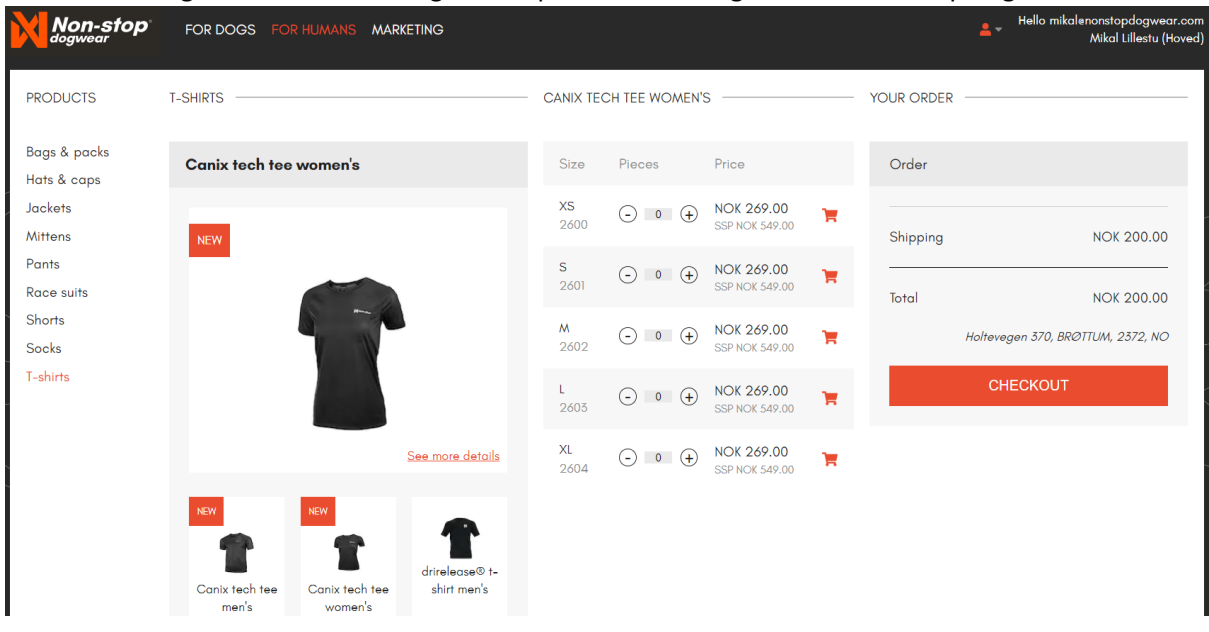

### **The product is sold out. When will it be back in stock?**

If a product is sold out it will not be possible to purchase. The approximate estimated time for restocking is shown as for example "ETA Oct/Nov" as in the example below. We recommend activating "Get alerts" to get an automatic notification by e-mail once the product is back in stock.

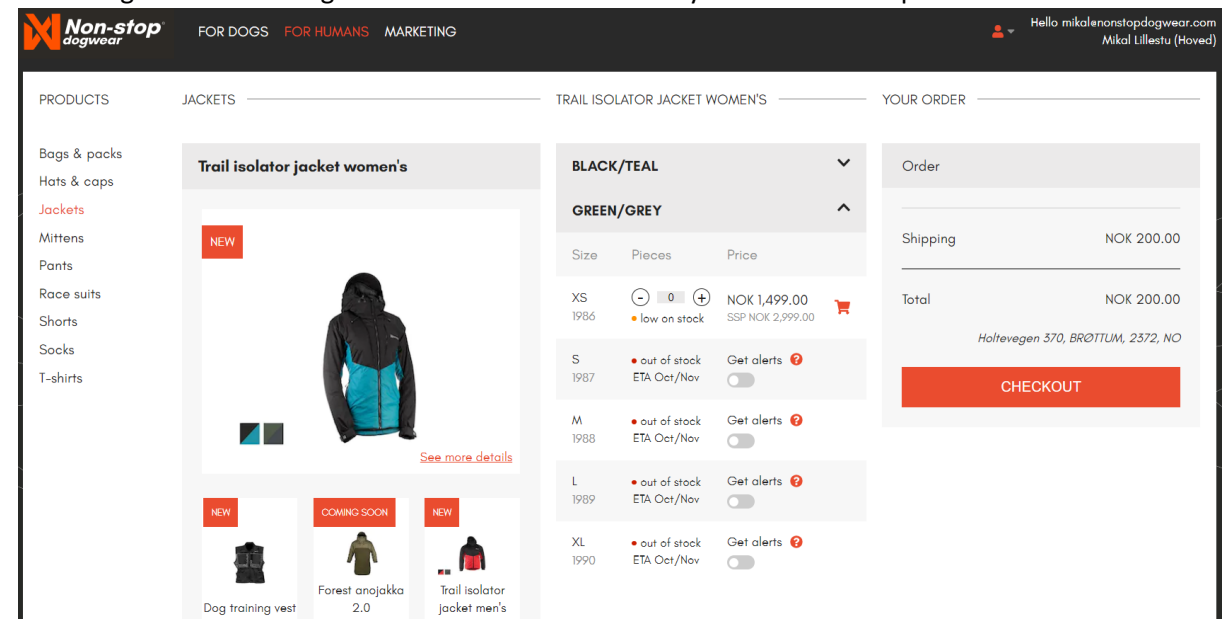

### **How do I track my order?**

Once your order is shipped will you receive a shipping confirmation and tracking information by email from us. Follow the information in the email to track your order.